# Szeneriedesign für Aerofly FS 2: Teil 1 Bergsteigen

Der Aerofly FS 2 ist bei vielen virtuellen Piloten sehr beliebt: Einschalten, einsteigen und losfliegen anstelle von (stundenlangen) Flugvorbereitungen und Konfigurationen. Ein Manko des fotorealistischen Flugsimulators sind neben schmerzlich vermissten Flugzeug-Features wie Flight Management Systeme (FMS) fehlende Szenerien. Michael Garbers www.flightxtreme.com zeigt in seiner Serie, wie Szenerien mit etwas Übung selbst erstellt werden können.

#### Ausgangslage

Wenn wir uns im Aerofly einmal anschauen, was wir von der Welt dargestellt bekommen, dann sind die Fluggebiete ja reichlich begrenzt. Neben den Gebieten in der USA (Südwest, Florida und New York) bietet IPACS noch die Schweiz an. Ein paar wenige weitere DLCs von OrbX und Aerosoft gibt es noch. Der Rest: Pixelwüste. Das die Situation so ist, liegt auch daran, dass es im Aerofly kein Landklassensystem gibt, an dem standardisierte Texturen aufgrund von definierten Regionstypen verteilt werden. Aerofly FS2 setzt rein auf Fototexturen. Was das bedeutet, werden wir während unserer Szenerie-Entwicklung kennen lernen. Prinzipiell sind die Sims ja alle gleich aufgebaut: Ein Höhenprofil wird auf die Erdkugel gespannt, darauf Texturen geklatscht, auf denen dann Objekte stehen. Ob sie nun Autogen, Cultivation, Landmarks oder Flugplatzobjekte heißen, spielt erst einmal keine Rolle.

Die geringe Abdeckung der Erde mit gut umgesetzten Regionen im Aerofly ist für unsere eigene Entwicklung natürlich auch ein Vorteil. Man muss nicht so oft auf existierende Entwicklungen Rücksicht nehmen oder mit unschönen Dingen rechnen, wie eingestanzte Höhen bei Seen, die dann in einem detaillierteren Höhenprofil zu unschönen Gebilden führen. Aber fangen wir nun mit dem Aufbau unserer Szenerie an. Zuerst müssen wir schauen, wo in unserem gewünschten Gebiet schon ein Höhenprofil (Mesh) vorhanden ist. Hier hilft uns das Tool AFS2GridGenerator in der Version V1.2, dort können wir nämlich existierende Fotoszenerien und Höhendaten ermitteln.

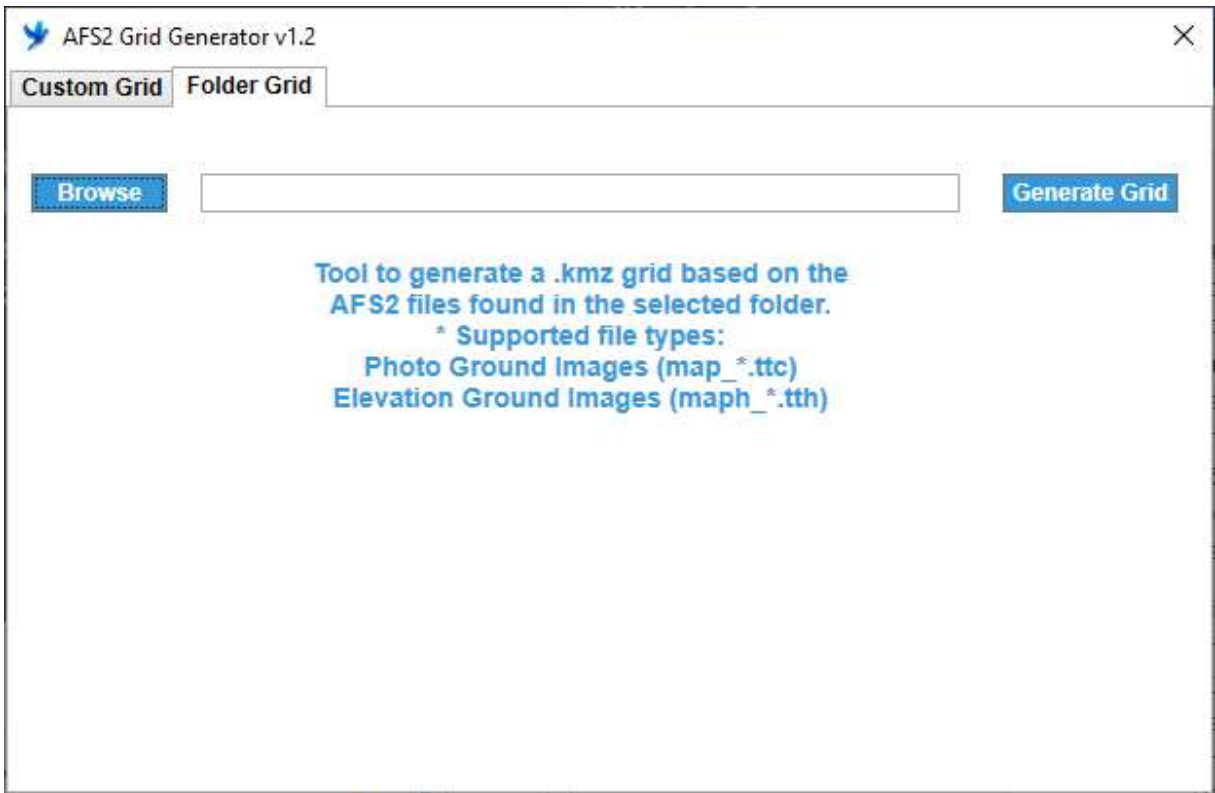

AF2 Grid Generator wird uns als Hilfsmittel immer wieder begleiten

Im Reiter "Folder Grid" wählen wir über den Browse-Button das Installationsverzeichnis des Aerofly, erzeugen eine "ttc" und eine "tth" .kmz Datei. Gleiches können wir auch für die Addon-Verzeichnisse machen. Das Tool von dem User Kévin aka Vogel69 werden wir noch häufiger verwenden.

Die "ttc" Dateien beschreiben die Abdeckung mit Fototexturen, die "tth" Dateien die Abdeckung mit Höhenprofil.

Ein Doppelklick auf die "tth"-Dateien öffnet diese in Google Earth Pro (so es installiert ist). Auch ein sehr nützliches Tool, welches wir immer wieder verwenden werden.

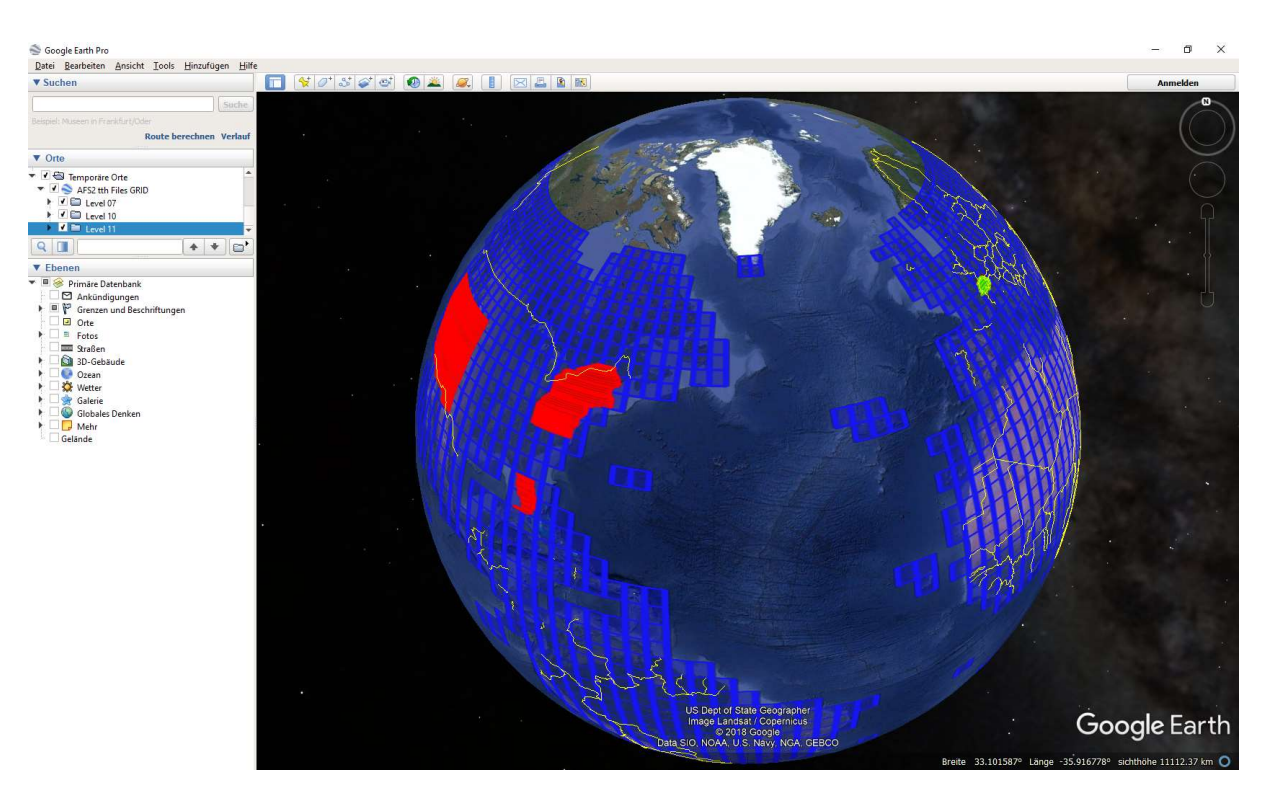

Google Earth pro zeigt uns die Abdeckung der Welt von IPACS Höhenprofilen

Wir sehen links im Baum, wenn wir ihn aufklappen, die Level 7, 10 und 11. Diese können wir mit den Checkboxen aktivieren und deaktivieren oder für die einzelnen Level mit der rechten Maustaste in den Eigenschaften die Farben ändern. Wir bemerken: Mit Level 7 ist bis zu einem bestimmten Breitengrad im Norden und im Süden die Welt abgedeckt. Da Level 7 128 x 128 Dateien entsprechen, wir das mit den 2048 mal 2048 Pixeln wissen (siehe Wissensbox), können wir mit dem Umfang der Erde errechnen, wie weit die einzelnen Pixel voneinander entfernt sind. Dabei müssen wir natürlich den Breitengrad berücksichtigen, denn die einzelnen "Tiles" (Kacheln) sind am Äquator flächenmäßig größer als an den Polen. Für den Äquator kommen wir auf ca. 153 Meter für Level 7. Bei Level 10 ergäben sich etwa 19 Meter (die Flächen in der USA) und für den Level 11, der von IPACS angebotenen Schweiz, knapp 10 Meter. OrbX bietet übrigens für die Niederlande und Innsbruck Level 10 und 11 als Höhenprofil an.

Wissensbox: Der Level

Auf Level 0 spendiert IPACS – theoretisch – der ganzen Erde genau eine Datei. Eine Datei für das Höhenprofil, eine Datei für die Fototextur. Die Datei is dabei 2048 Bildpunkte (Pixel) breit und 2048 Pixel hoch, dass ist anders als zum Beispiel im FSX, in dem die Dateien 256 x 256 Pixel groß sind. Wenn wir einen Level hoch gehen, erhalten wir für Level 1 2x2, also vier Dateien mit je 2048 x 2048 Pixel. Bei Level 2 schon 16 und das geht im Aerofly weiter bis Level 15 bei den Fototexturen.

Diese Vierteilung geschieht aber nicht auf der Erdkugel, sondern auf einer Kartenprojektion. So hätte man eine Teilungslinie bei Level 3 eigentlich auf 45° erwartet, diese befindet sich aber viel weiter im Norden.

# Höhenprofil – Ja oder Nein?

Die Entscheidung, ob ich ein Höhenprofil für meine Szenerie einbaue, hängt davon ab, wo ich sie baue. In flachen Ländern mag es ausreichen, auf dem Level 7 aufzubauen – außer da, wo selbst das nicht vorhanden ist. In der Schweiz könnte ich mich auf das Schweiz DLC, in den Niederlanden auf das OrbX DLC verlassen. In vielen Gegenden in den USA könnte man mit dem Level 10 auskommen. Ansonsten… ein gutes Höhenprofil sieht einfach schöner aus.

### Die Quelle

Wir haben uns also entschieden, ein Höhenprofil zu erstellen. Woher nehmen wir die Quelle? Es gibt einige Internetadressen, bei denen man diese sogenannten geo-tiffs bekommt. Das sind im Prinzip (meist) Graustufenbilder, bei denen jeder Pixel ein Höhenpunkt darstellt. Allerdings ist eine viel detailliertere Abstufung möglich, als es bei normalen Bilddateien möglich wäre. (Deswegen sind die meisten dieser Tiffs beim Öffnen im Bildverarbeitungsprogramm schwarz.)

Woher also nehmen? Für mein derzeitiges Projekt, der Tschechischen Republik, habe ich die Daten der USGS genommen, so auch das Beispiel aus der IPACS-Wiki. Hier gibt es einen Explorer, bei dem man nach Quellen und Gebieten suchen kann. Nach dem man die Region mit einem Polygon markiert hat, kann man die Quelldaten selektieren. Unter "Digital Elevation" finden wir die Daten, die wir wollen. Ich habe mich für SRTM und SRTM 1 Arc-Second Global entschieden. Mit "Results" werden die gefundenen geoTiffs angezeigt und können heruntergeladen werden. Einzige Problem: Man braucht einen Login und die Amerikaner wollen viele Informationen haben. Wer das nicht möchte, muss sich nach anderen Quellen umschauen. Diese gibt es durchaus, und haben Daten von unterschiedlichster Qualität. Es lohnt sich also, zu vergleichen. Je nach Größe des Projektes lohnt es sich, alle Quelldateien und auch die Zwischenschritte schön strukturiert auf einer großen …. sehr großen Festplatte zu speichern. Sehr oft wird man an den Punkt kommen, alle möglichen Sachen noch einmal zu machen, so dass man froh ist, auf die Quelldaten direkt zugreifen zu können.

Anderes Quellenformat? QGIS! Kommen die Geo-Daten zum Beispiel wie bei ASTER GLOBAL DME im IMG Format, dann können diese Dateien mit QGIS in WGS84-geoTiffs exportiert werden. In dem Tool kann man auch TFW Daten ablesen.

Bearbeiten der Quell-geoTiffs

Wieso muss ich die geoTiffs überhaupt bearbeiten? Zum einen wollen wir Fehler beheben. Es kann Quellen geben, bei denen bestimmte Pixel einfach fehlen. Diese würden dann zu sogenannten Spikes in der Szenerie führen, sehr hohe, nadelförmige Spitzen. Dann kann es Wellenberge im Meer geben, sowas mögen wir auch nicht im Simulator haben. Oder es gibt wellige Runways. Das macht – wenn es nicht zu heftig ist – bei Grasplätzen durchaus Spaß. Bei asphaltierten Flugplätzen ist es aber nicht sehr lustig. Also wollen wir die Airports plätten, die Airfields naturbelassen – Ausnahmen bestätigen die Regel.

Als Vorbereitung machen wir nun folgendes. Wir starten das Tool "FS Earth Tiles".

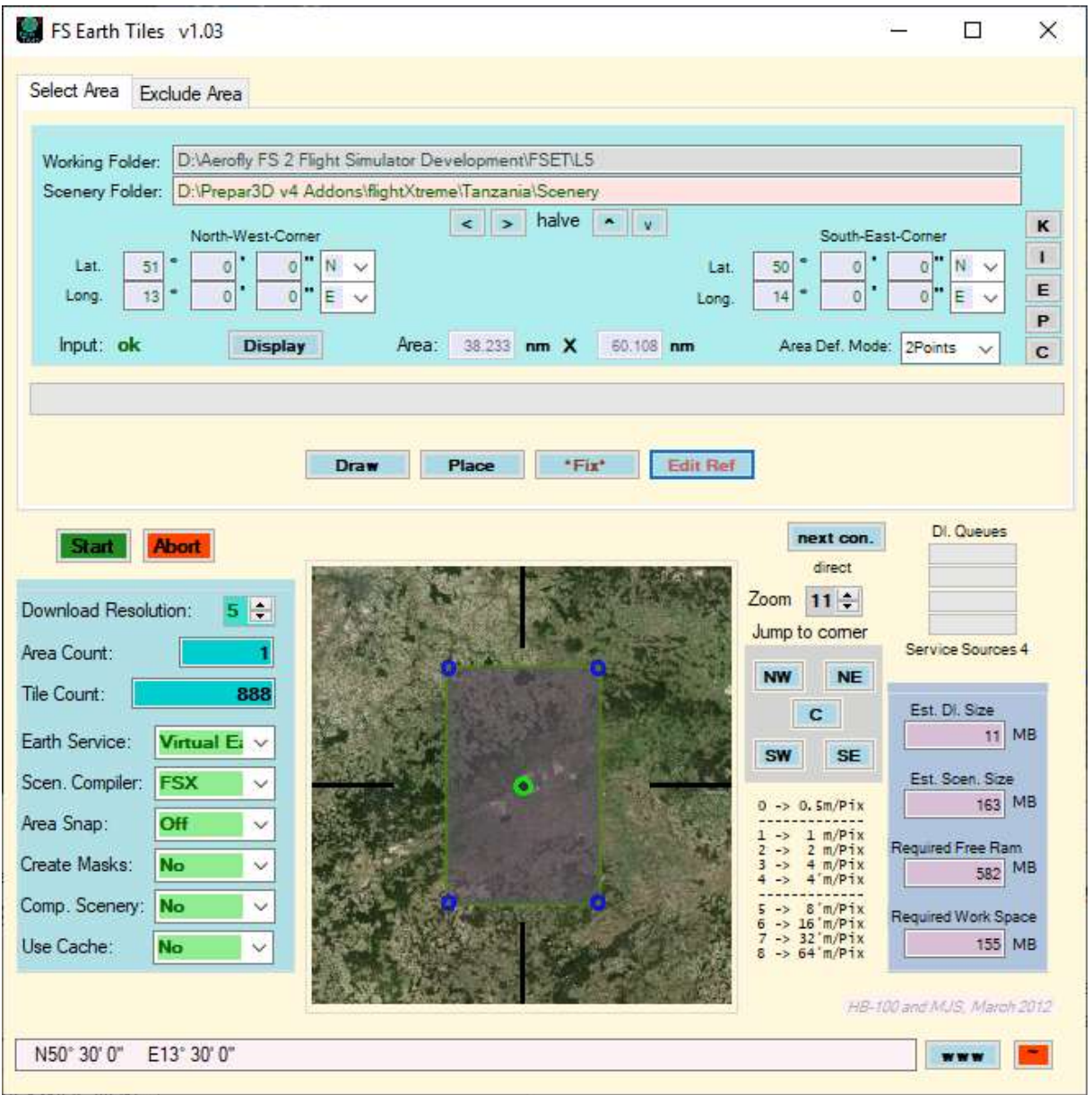

Mit "FSET" haben wir früher Fotoszenerien erstell. Jetzt verwenden wir es nur für Referenz-Bitmaps.

Wir müssen mit FSET eine Bitmap erzeugen, die das gleiche Gebiet umfasst, wie das geoTiff, welches wir bearbeiten wollen. Bei meinen sind es 1 Arc geoTiffs, also jeweils ein Grad geographischer Länge und Breite. Unter Working Folder geben wir das Ziel an, mit Display zeigen wir die eingegebenen

Koordinaten an, die Parameter in der blauen Box können wir wie auf dem Bild einstellen. Wichtig: die Region in der Karte muss aus einem Feld bestehen und grün sein. Wenn nicht, dann mit den beiden Buttons "\*fix\*" und "Edit Ref" spielen, bis es grün wird. Durch "Start" wird das Referenzbild erzeugt.

Tipp: Regionen markieren

Um leichter die zu bearbeitenden Bereiche im geoTiff zu finden, kann in dem mit FSET erstellten Referenzbild die Bereiche viel einfacher gefunden werden und sollten mit einem dicken Pfeil an der jeweiligen Stellen im Referenzbild markiert werden.

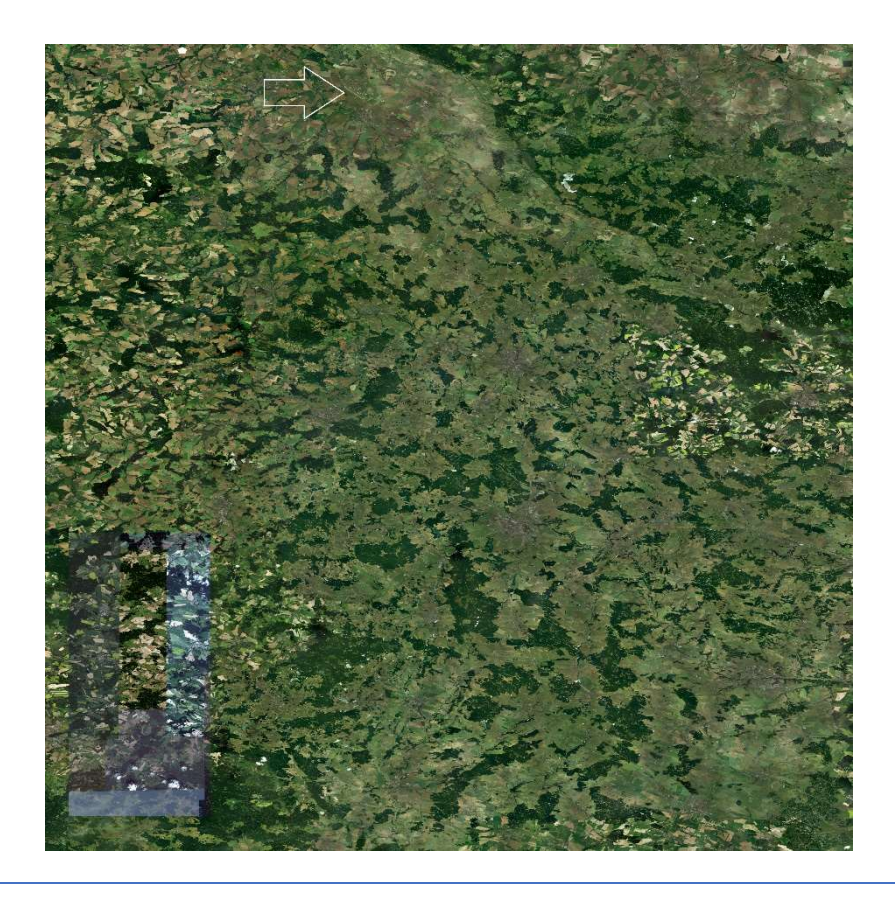

Fehlt nur noch, das Referenzbild auf die Größe des geoTiffs anzupassen. Im Explorer auf dem geoTiff mit der rechten Maustaste die Eigenschaften anzeigen und im Details-Reiter die Abmessungen ablesen. Nun die im FSET erzeugte Bilddatei in einem Grafikprogramm genau auf diese Größe skalieren.

#### geoTiff Bearbeiten

Dieser Schritt ist nun sehr diffizil und kann auch von Fehlschlägen begleitet sein. Plötzlich hat man ganze Felder mit Spikes und andere Höhenfehler im Simulator, nachdem alles einmal konvertiert wird. Deswegen: Immer das Original als Sicherung behalten und am besten auch alle funktionierende Zwischenschritte. Wie bearbeiten wir das geoTiff? Mit Gimp.

Zuerst die tiff Datei mit Gimp normal öffnen, ein schwarzes Bild erscheint. Nun müssen wir es aufblenden, sonst können wir gar nichts sehen. Nicht jede Funktion ist dazu geeignet. Sie muss sich auch exakt(!) in die andere Richtung umkehren lassen. Erfolg verspricht die Funktion Belichtung. Wir finden sie unter dem Menü "Farben".

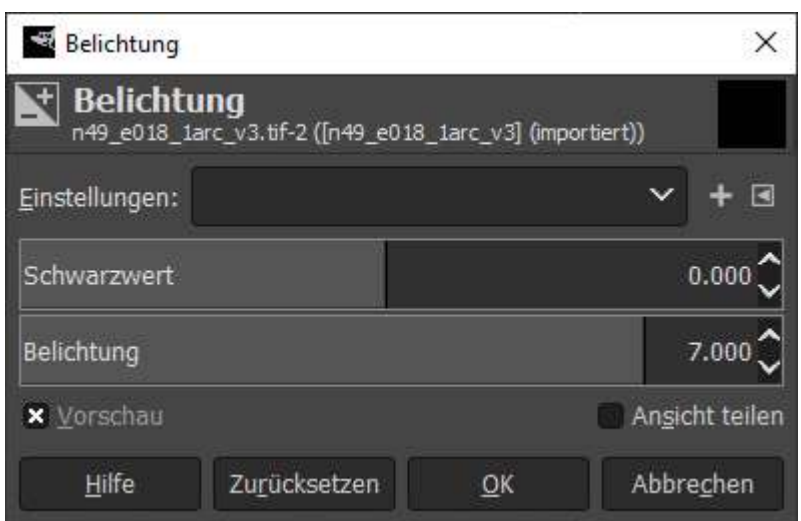

Aufblenden mit Belichtung 7 oder 8, abblenden mit Belichtung -7 oder -8.

Je nach Höhe kann man hier variieren. Manchmal klappt auch ein Wert nicht und führt zu Anomalien im Simulator, dann einen kleineren oder größeren Wert probieren. Derzeit mache ich mit Belichtung 7 die beste Erfahrung in der Tschechei.

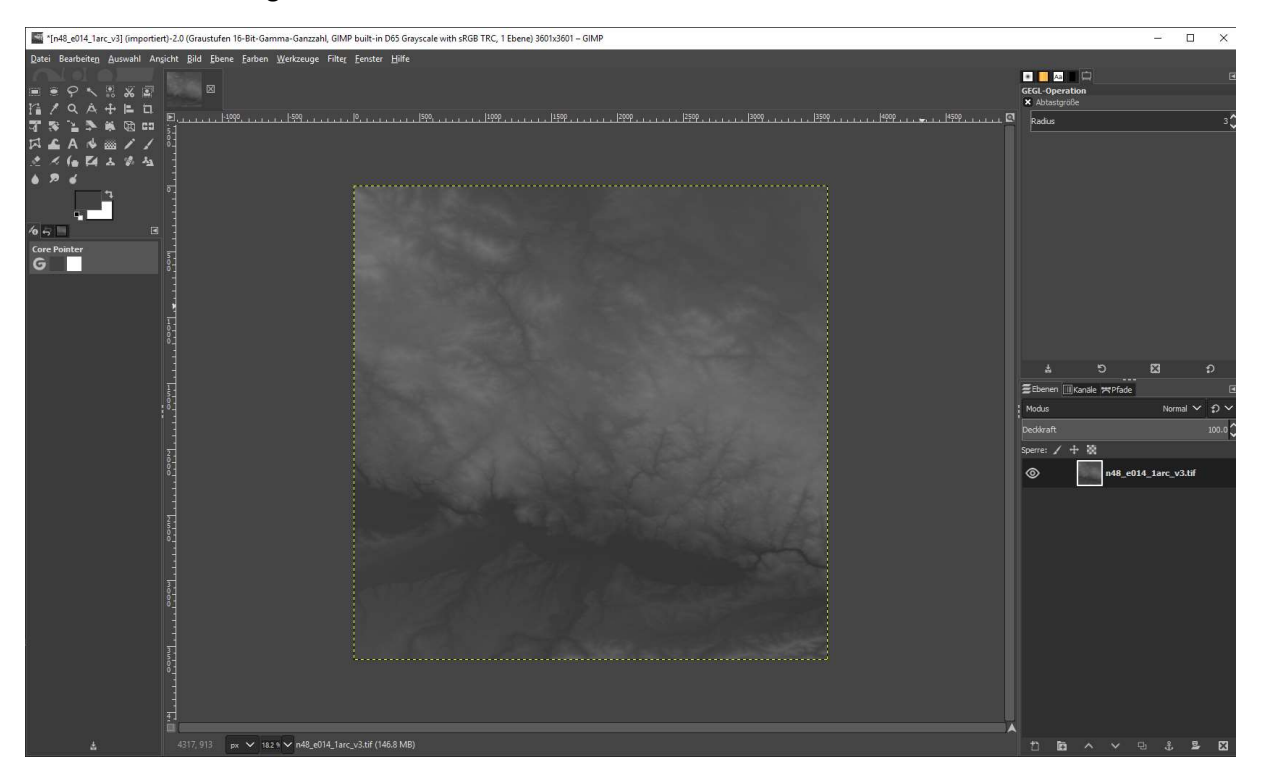

Das Höhenprofil wird sichtbar

Jetzt kann man auch schon das Höhenprofil als Bild erkennen. Es wird Zeit, das Referenzbild einzubinden. Unter "Datei – Als Ebene öffnen" können wir unser FSET Referenzbild dazu laden. Die beiden Ebenen stehen jetzt rechts unten in der Ansicht. Wenn man will, kann man ein wenig mit dem Deckkraft-Schieber darüber spielen. Er sollte nur am Ende wieder auf 100 % gestellt werden.

Wir wählen die geoTiff Ebene als aktive Ebene aus. Wichtig: Wir dürfen nicht jede beliebige Funktion zum Bearbeiten nutzen. Sonst gibt es beim Rückbelichten Fehler.

Was bei mir recht zuverlässig funktioniert: Mit der Lupe die im Referenzbild markierten Bereiche heraus zoomen (rechts oben muss man die Richtung wählen), dann mit dem Lasso (immer noch ist die geoTiff-Ebene aktiv) den zu plättenden Bereich einfangen, dann mit der Pipette in dem Bereich einen Farbpunkt markieren und anschließend den markierten Bereich mit der so selektierten Farbe füllen.

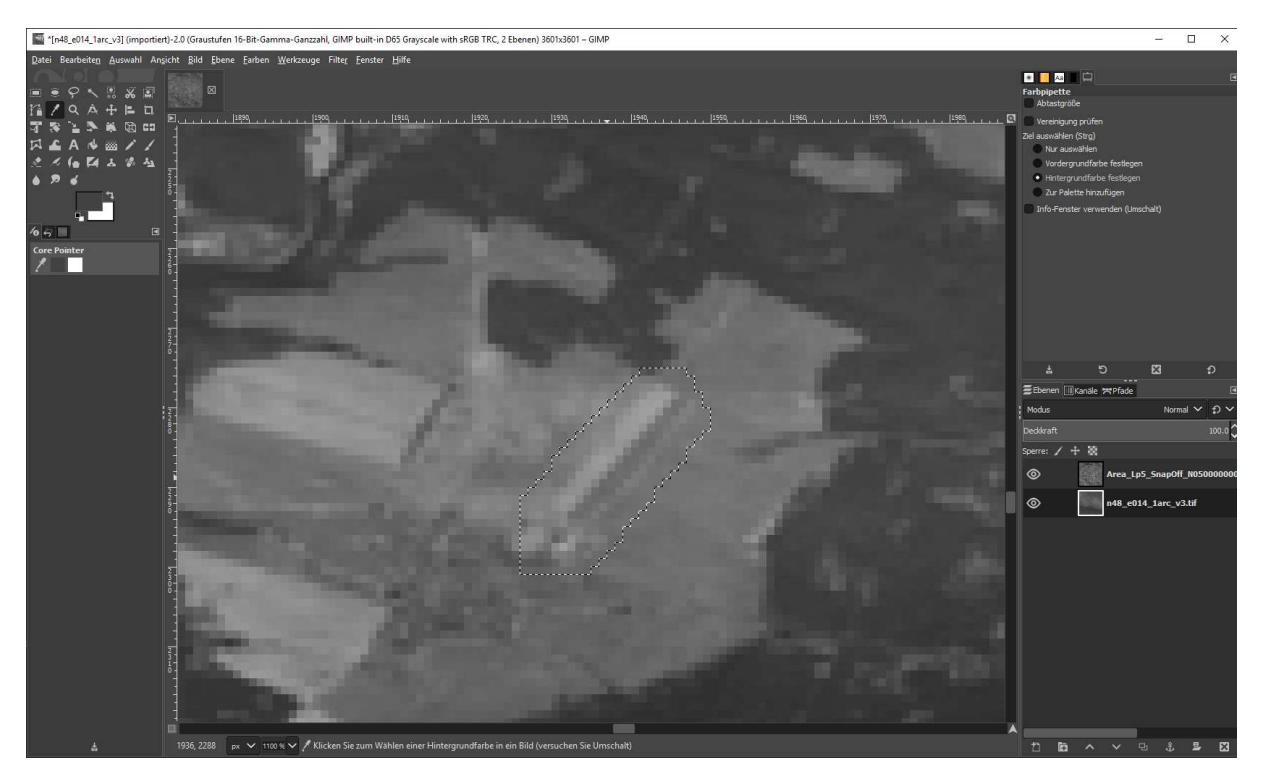

Bestimmte Gebiete mit dem gleichen Grau-Farbwert füllen

Das wiederholen wir mit allen nötigen Stellen. Danach selektieren wir die Ebene des Referenzbildes und löschen diese mit rechtem Mausklick "Ebene löschen". Das geoTiff ist nun wieder vollständig sichtbar und, wenn man genau hinschaut, sieht man den eingefangenen Bereich mit einer einzigen Graufarbe gefüllt. Dann auf "Auswahl – Nichts" und, wenn man möchte, wieder mit der Lupe das Gesamtbild anzeigen.

Zwei Schritte bleiben: Mit dem negativen Belichtungswert das geoTiff wieder in die richtige Skalierung bringen und dann exportieren: "Datei – Exportieren als..." (Dateityp nach Endung, Zielverzeichnis angeben. Das Original nicht überschreiben, sondern eine Arbeitskopie erstellen.) Auf Exportieren gehen. Wichtig ist dabei der Wert: Keine Kompression.

Nun haben wir das geo-Tiff, welches wir in den Sim kompilieren wollen. Beim Beenden von Gimp die Änderungen verwerfen.

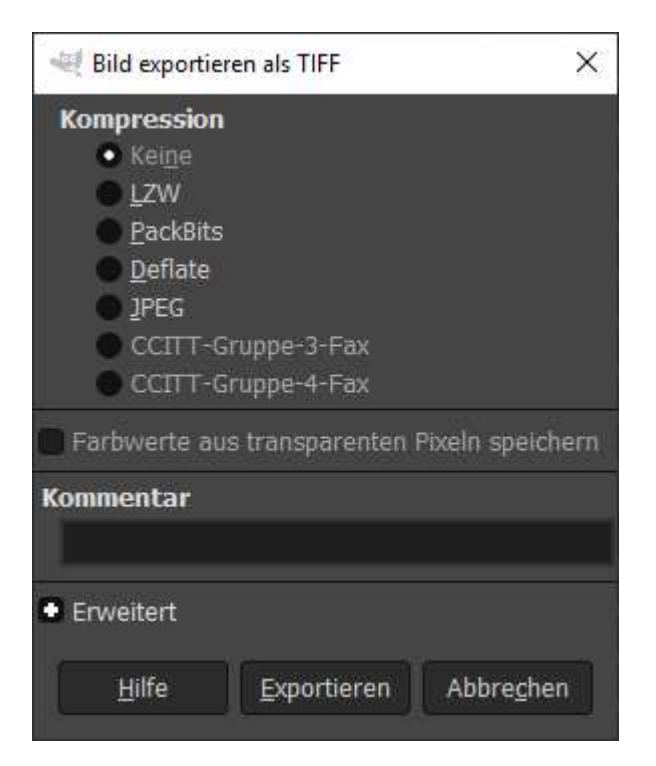

Exportieren ohne Kompression!

### Die Enttäuschung

Jetzt sind wir leider noch nicht fertig, meine Tastenanschläge aber für den ersten Artikel aufgebraucht. Ich muss euch also auf die nächste Ausgabe vertrösten, dann werden wir den Schritt von den Rohdaten in den Sim nehmen.

Michael Garbers (flightXtreme)

# Über den Author:

Der als Software Architekt arbeitende Autor ist schon lange in der Szene verhaftet und beschäftigt sich im Simulator wie in der realen Fliegerei mit dem Kunstfliegen.

# Benutzte Hilfsmittel:

(Es gibt für die meisten Anwendungen auch Alternativen, hier beschreibe ich immer die Variante, die ich selbst nutze.)

USGS – Earth Explorer

https://earthexplorer.usgs.gov/

Google Earth Pro

https://www.google.com/intl/de/earth/versions/

GeoConvert aus dem IPACS SDK

https://www.aerofly.com/community/filebase/index.php?file/2-sdk-tools/

#### FS Earth Tiles V 1.03

http://www.f-bmpl.com/index.php/faites-le-vous-meme/209-2-installation-de-fsearthtiles-1-3

MultiSpecW64

https://engineering.purdue.edu/~biehl/MultiSpec/

QGIS

https://qgis.org/de/site/

AFS2GridGenerator V 1.2

https://flight-sim.org/filebase/index.php?file/127-afs2-grid-generator/

Leseempfehlung: AFS2 SDK Geoconvert tool - basic reference unofficial guide

https://flight-sim.org/filebase/index.php?file/547-afs2-sdk-geoconvert-tool-basic-referenceunofficial-guide/

und ein beliebiger Texteditor sowie jede Menge Hilfe aus der Aerofly Developer Community.